**INSTRUCTIVO APLICACIÓN ONLINE ESTIMULOS POR CONCURSO CONVOCATORIA 2014**

# **1. Ingrese a www.convocatoriafdc.com**

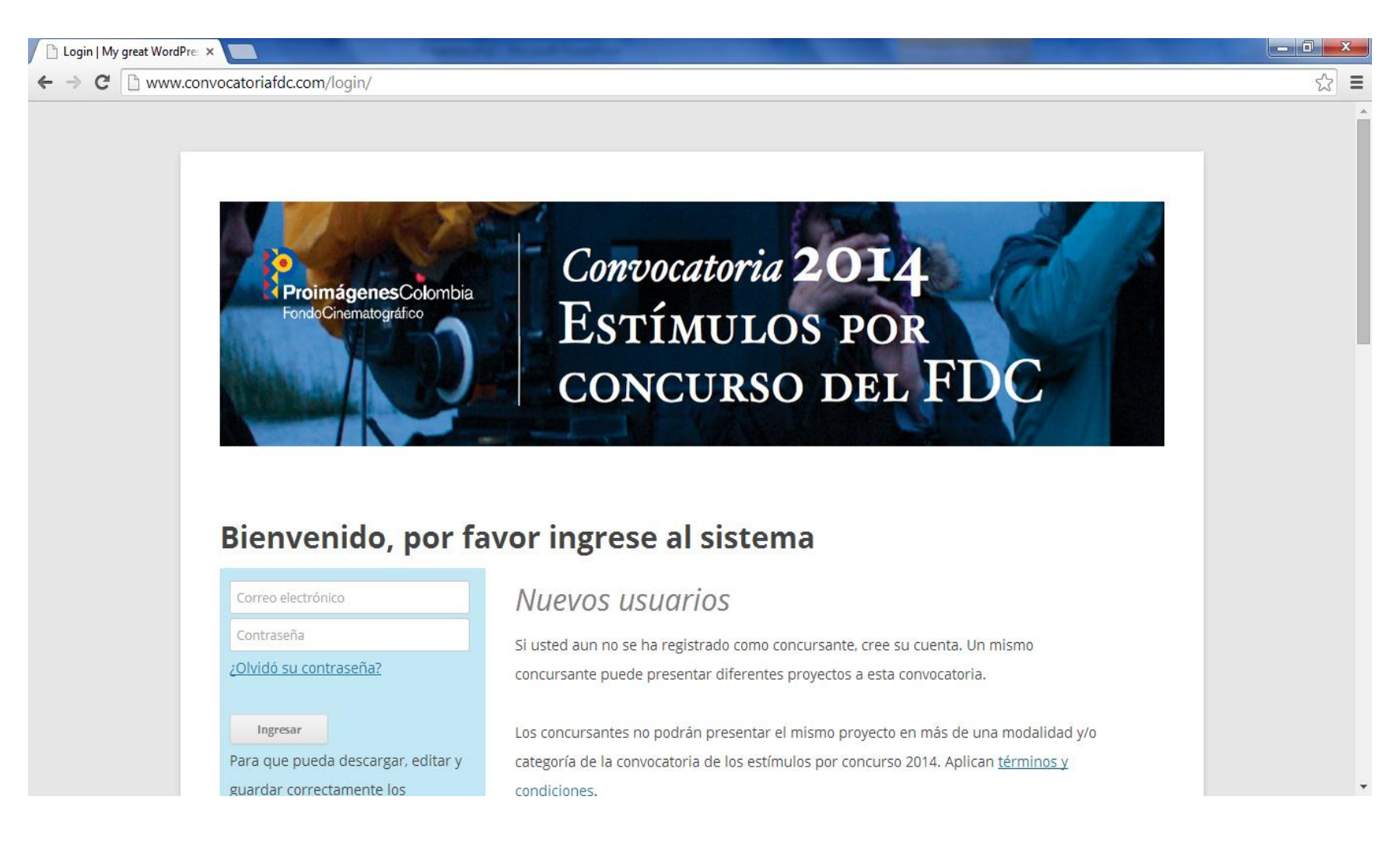

### **2. Regístrese**

#### Debe elegir entre persona natural o jurídica e ingresar los datos

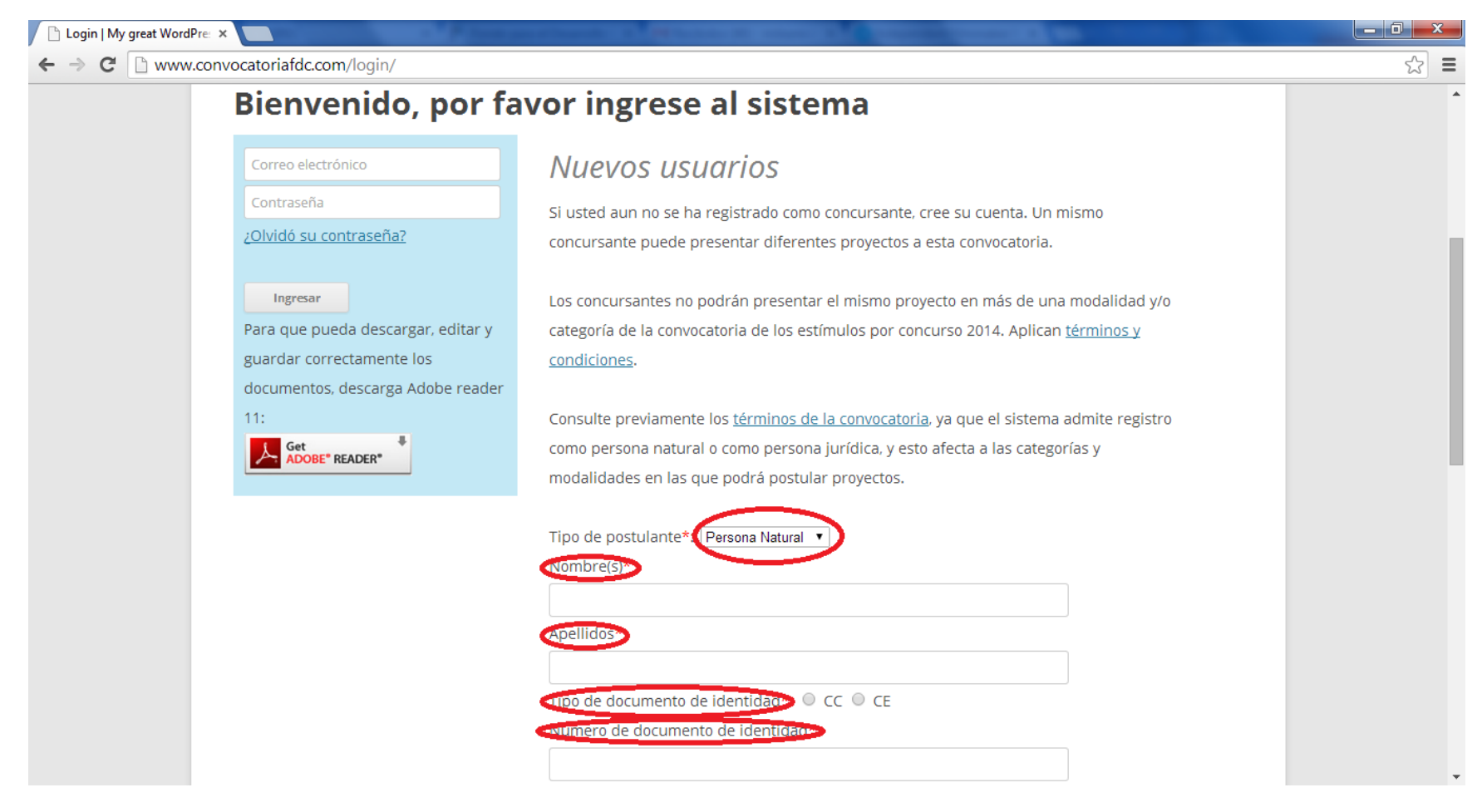

### **3. Postule su proyecto**

#### Ingrese el nombre, convocatoria y modalidad

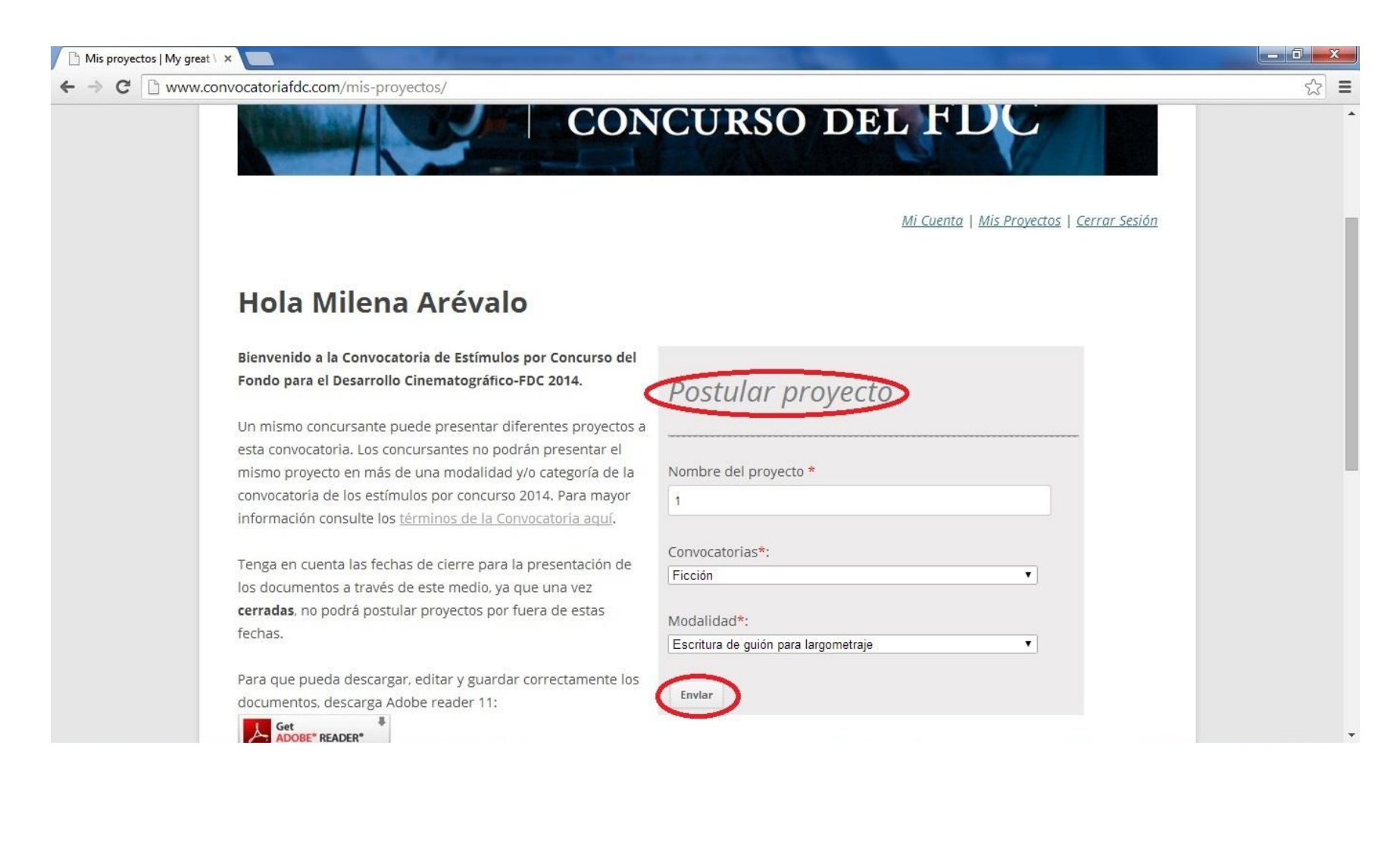

#### **4. Cargue los documentos** Suba uno a uno los requisitos

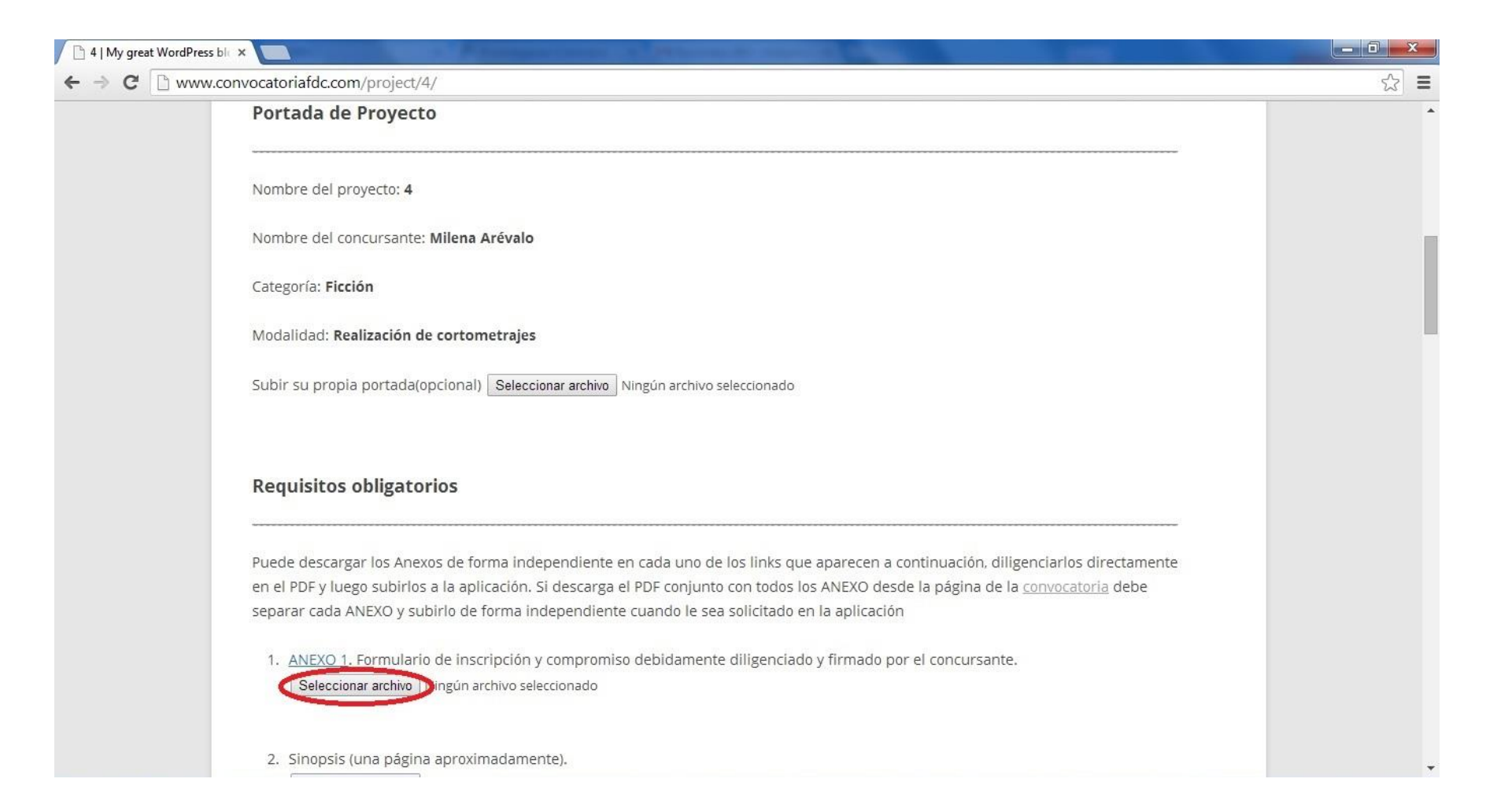

### **4. Cargue los documentos** Anexos

Recuerde descargar los anexos, guardarlos y diligenciarlos desde su computador con Adobe Reader XI, (puede descargar esta versión desde el aplicativo). Si llena los anexos desde el explorador sus datos no quedaran guardados. Revise que los documentos que adjunta no vayan vacíos. Podrá también llenarlos manualmente y escanear.

> Para que pueda descargar, editar y guardar correctamente los documentos, descarga Adobe reader  $11:$ Get<br>ADOBE<sup>\*</sup> READER<sup>\*</sup>

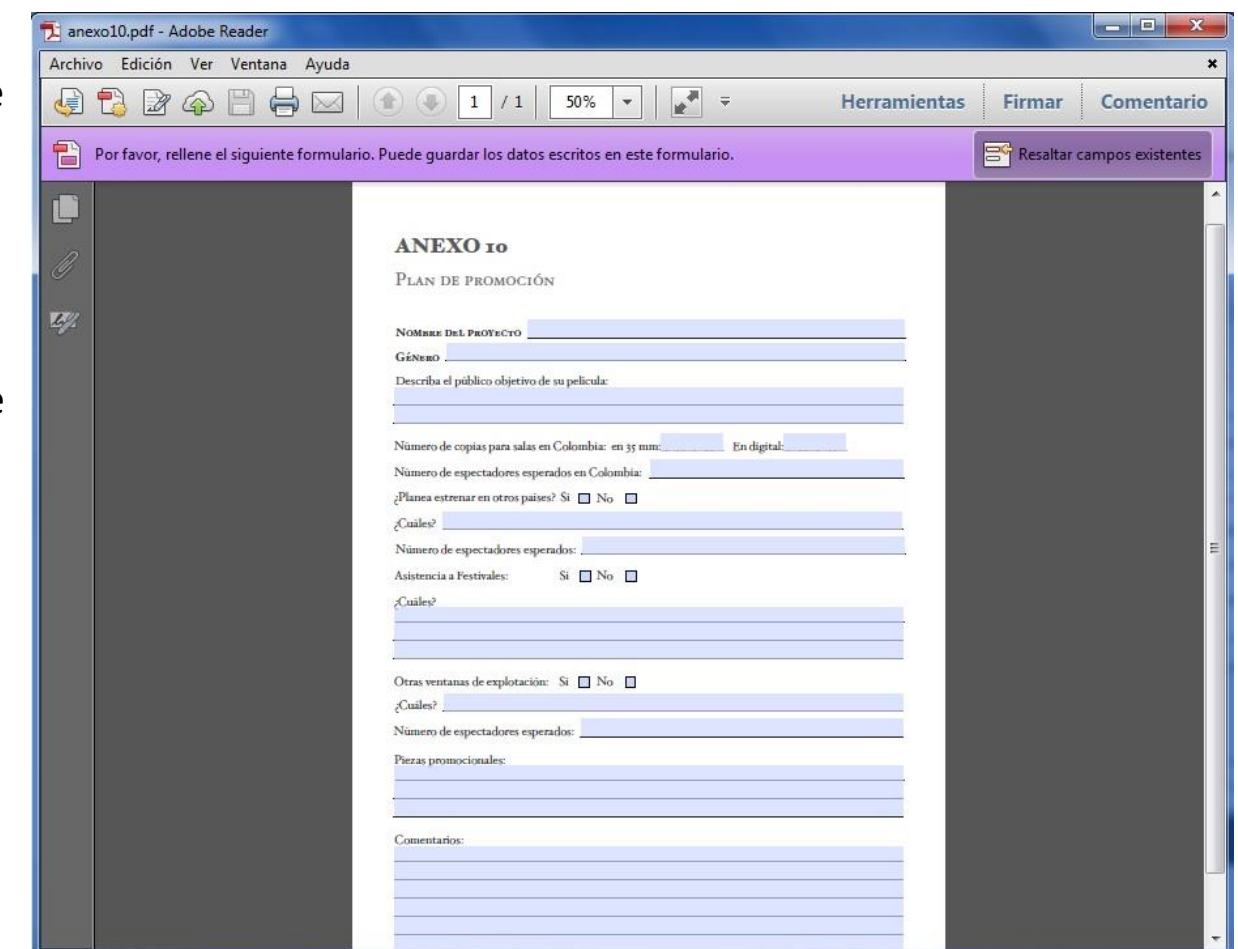

#### **4. Cargue los documentos** Verifique que el archivo se haya guardado con éxito

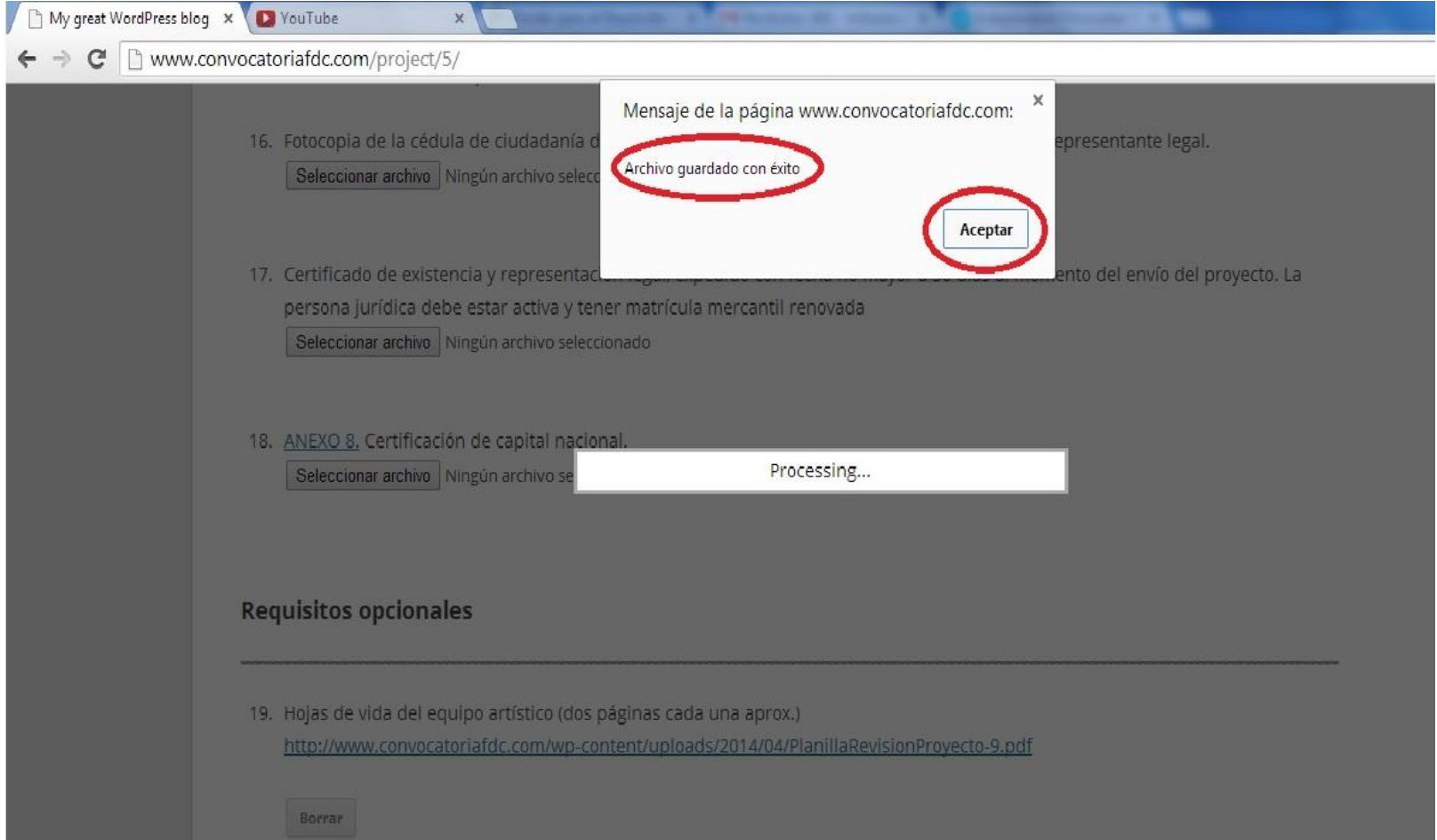

### **5. Envíe su proyecto**

#### Luego de subir todos los documentos, lea y acepte términos y condiciones. Envíe.

![](_page_7_Picture_11.jpeg)

#### **6. Documentos Incompletos**

Si no adjuntó todos los documentos obligatorios, no se permitirá el envío. Revise. Si algún anexo no aplica para usted, adjúntelo con la aclaración "No aplica"

![](_page_8_Picture_14.jpeg)

### **7. Envío exitoso**

## Si ha cargado todos los documentos y aceptado términos y condiciones, podrá enviar.

![](_page_9_Picture_2.jpeg)

# **8. Confirmación de envío**

#### Recibirá un mail de confirmación a su correo

![](_page_10_Picture_2.jpeg)